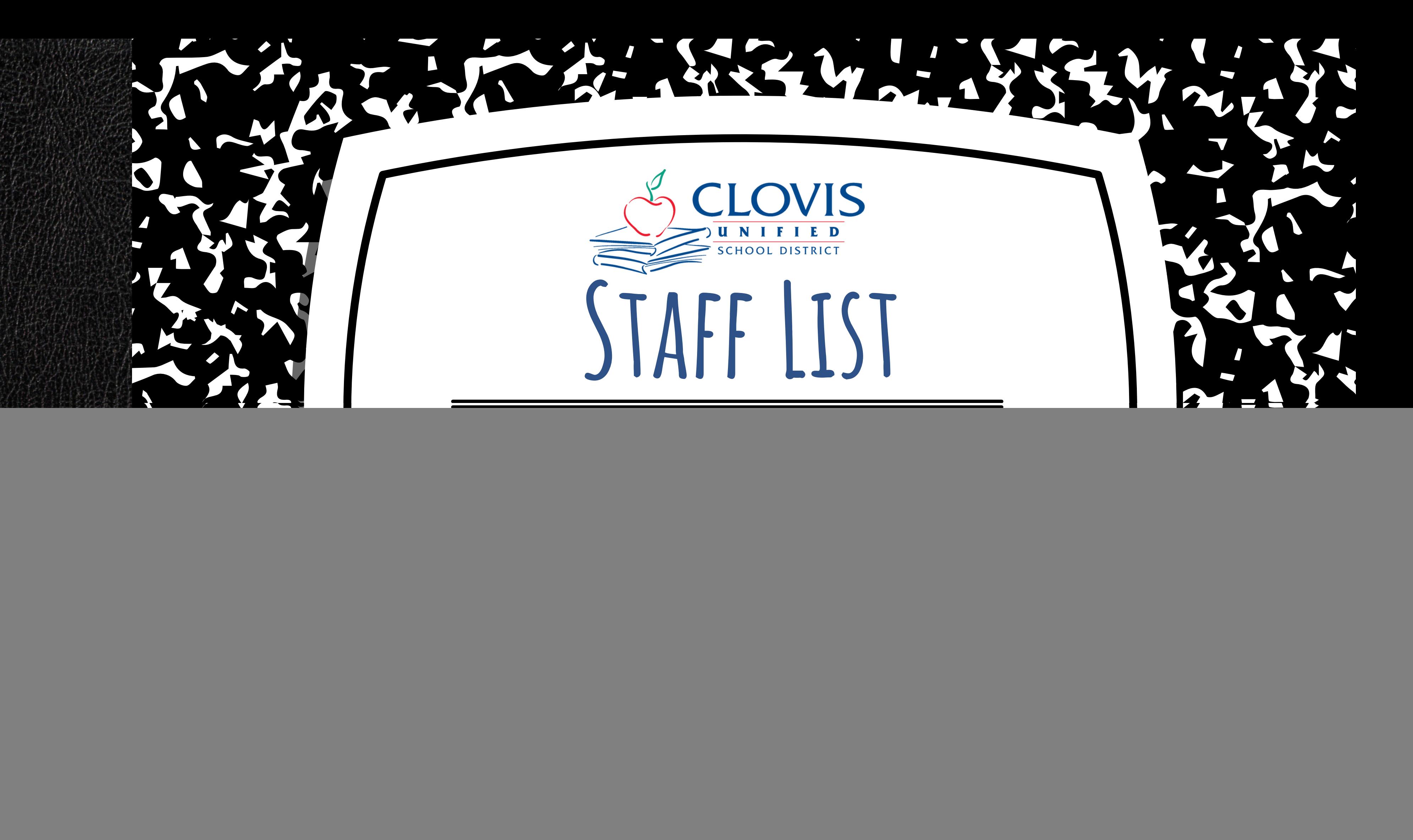

# **table of contents**

- Why use Staff List Components?
- Preparing your staff list data
- Building your page with Staff List Components
- Updating and editing your Staff List Components

![](_page_2_Figure_0.jpeg)

![](_page_3_Figure_0.jpeg)

organize your staff lists.

### Pros

- Consistent fonts & sizes across entire staff page . Initial time investment of 1-3 hours
- Easy to add, remove and re-order without affecting formatting A small amount of time compared to the benefits!
- Option to automatically list staff members by last name
- All staff photos display with the same size and dimensions
- Once initial set-up is complete, maintenance is very simple and efficient

# **Pros and Cons**

![](_page_4_Picture_7.jpeg)

![](_page_5_Picture_0.jpeg)

![](_page_6_Figure_0.jpeg)

### Step 2: Create Departments in the CMS Admin Tool. **X** Login Timeout: 29:41 **O** Kendra Burt-**@** ADA Dashboard  $\Omega$  $\blacktriangleright$  Admin Tool A School Closings & Alerts **District N** C→ Log Out **Garfield Elementary School** 1. Click "Admin Tool" in the **Section Management** Login drop-down. 圄 믓 **Content Pages Homepage Slideshow** 萹 **Event Calendar Staff Management** 2. Click the School Name O) ℐ Survey/Form/Quiz Management **Blogs** 言 button.  $\bullet$ **Touts Manager Custom Drop Down Menu** 曲 D **Employment Opportunities Departments** 3. Click "Departments". m

**Section CMS Users** 

![](_page_7_Figure_1.jpeg)

## Step 2: Create Departments in the CMS Admin Tool. Admin Home / Garfield Elementary School Home / Manage Departments **Manage Departments** a. **IMPORTANT**: create a **NEW** department name for each of your departments. DO Co Add Department NOT use pre-existing departments! Use consistent naming conventions.  $\bigcap$   $+$ }⊟ ¶: G L Characters: 0

- 4. Click "Add Departments".
- 5. Enter Department Name.

6. Click "Save & New".

7. Repeat steps 5 & 6 until all departments are added. Click "Save" after your last department.

![](_page_8_Picture_86.jpeg)

![](_page_9_Figure_5.jpeg)

![](_page_10_Figure_0.jpeg)

![](_page_10_Picture_91.jpeg)

![](_page_11_Picture_25.jpeg)

9. Fill in the Staff Template with your school's staff members. **FOLLOW THE DIRECTIONS CAREFULLY!** 10. When done, click "Save".

- **Title** (if desired)
- **Prefix/Suffix** (if any)
- **First Name**
- **Last Name**
- **Email Address**: you MUST use the @cusd.com email, NOT the long address! Capitalize the first letter of the first and last name.
- **Bio Info/Details**: if the teacher has a website, type "Website" (you will add the links later)
	- o one line per website the teacher has
- **Department**: use Keys from the top of the document

### **Enter the following as you want them to appear on the Staff Page:**

![](_page_12_Picture_281.jpeg)

![](_page_12_Picture_282.jpeg)

![](_page_12_Picture_283.jpeg)

### Step 3: Download & Fill-In Staff Template.

### Step 4: Upload Staff Template.

Click "Admin Tool" in the Login drop-down. 1.

2. Click "Master Staff".

3. Click "Bulk Import Staff".

4. Click "Choose File". Select the "ImportStaff" Excel file you just finished. Click "Open".

![](_page_13_Figure_5.jpeg)

![](_page_13_Picture_6.jpeg)

# Click Here to Download the Staff Template **Import Staff From Template Import File:** Choose File | No file chos **Worksheet Name:** ImportStaff

![](_page_14_Figure_0.jpeg)

### Step 5a: Make Manual Updates - Website Links.

- Click "Admin Tool" in the Login drop-down. 1.
- 2. Click "Master Staff".
- 3. Search for the Staff Member you want to add a website link to. Click the green "Edit" button next to the staff member. **IF THERE ARE MULTIPLE LISTINGS, CHOOSE THE ONE WITH THE SHORT, @CUSD.COM EMAIL ADDRESS.**

![](_page_15_Figure_4.jpeg)

![](_page_15_Figure_6.jpeg)

- 
- 
- 

![](_page_16_Picture_139.jpeg)

### Step 5b: Make Manual Updates - Staff Photos.

3. Scroll through staff members until you reach one for whom you want to upload a photo. Click "Edit". **IF THERE ARE MULTIPLE LISTINGS, CHOOSE THE ONE WITH THE SHORT, @CUSD.COM EMAIL ADDRESS.**

![](_page_17_Figure_4.jpeg)

Click "Admin Tool" in the Login drop-down. 1.

2. Click "Master Staff". Click "Edit Entire Staff".

![](_page_18_Picture_4.jpeg)

the bottom of the page.

![](_page_19_Picture_0.jpeg)

### Step 1: Determine staff page structure.

![](_page_20_Picture_3.jpeg)

![](_page_20_Figure_2.jpeg)

Decide how you want your staff organized in each section: alphabetically or manually?

## Step 2: Create Staff Page List Components.

1. Navigate to your Staff Page. Click "Edit Page" at the top of the page. 2. Add a Page Component. Choose "Staff List".

- Add Internal Name (will not be seen on the final page). 3.
- 4. Add Component Title (the header of the section on the page).

![](_page_21_Figure_4.jpeg)

![](_page_21_Figure_5.jpeg)

 $\mathbf{w}$ 

![](_page_21_Picture_146.jpeg)

### Step 2: Create Staff Page List Components. Add Page Component H Text Office Hours  $100\%$   $\vee$  $\blacktriangleright$  Edit Window Cannot be deleted **★** Delete 6. Edit your new Component. **Staff List** H. н Administration 100% ₩ शि Cannot be deleted **A DEIELE Edit Staff Listing Window** Display Mode: 'Bio List 7. Under Display Mode, select "Bio List". **Alternative Color:** 8. Under Number of Columns, select "2". Select A Color Number of Columns 9. Under Show/Hide Options, check ONLY these:**DO NOT select any other fields!** • Member Image Show/Hide Optic ns: Even if you don't have staff images, Member Image Website URL **DO NOT select** Office Phone select this! The formatting will auto-**Website URL. This will** Office Phone Ext □ Social Media Icons

**show empty webpages teachers are not using.**

- adjust.
- Credentials
- First Name First

Departments View Details link Cell Phone

 $\Box$ 

□

□

 $\blacktriangledown$ 

 $\blacktriangledown$ 

 $\Box$ 

Credentials

First Name First

Use Email Contact Form

### Step 2: Create Staff Page List Components.

A: if you're creating an alphabetized list:

10. Under Filtering Criteria, choose "Select Departments".

11. Under Select Departments, checkmark

the department(s) you want displayed in this

component.

12. Click "Save".

![](_page_23_Figure_7.jpeg)

![](_page_23_Picture_8.jpeg)

Clovis West High School - Administration Clovis West High School - Counseling Clovis West High School - Health Services Clovis West High School - Plant & Grounds Clovis West High School - Support Staff Clovis West High School - Transitions Clovis West High School Teachers - AVID Clovis West High School Teachers - Career Technical Education Clovis West High School Teachers - English Language Arts Clovis West High School Teachers - Foreign Language Clovis West High School Teachers - Math Clovis West High School Teachers - Physical Education Clovis West High School Teachers - Science Clovis West High School Teachers - Social Sciences Clovis West High School Teachers - Special Education Clovis West High School Teachers - Visual & Performing Arts

![](_page_23_Picture_10.jpeg)

### Step 2: Create Staff Page List B: if you're creating a manually-**Filtering Criteria:** organized list: Seléct Members **Select Members:** 10. Under Filtering Criteria, choose Swain, Eric "Select Members". James, Jason 11. Under Select Members, find the Becker, Hailey staff member you want to add to Harris Trotter, Shannon the list and click "Add". Repeat for Mayberry, Anisha each staff member you're adding. Loggins, Matt 12. Use the arrows to put the names Rodriguez, Lorenzo in your preferred order. 13. Click "Save".

![](_page_24_Picture_157.jpeg)

### Step 3: Continue Until Staff Page is Complete.

- Continue adding Staff List Components until all staff are listed.
- From Edit Page view, components can be dragged into your preferred order.
- If you want to add section
	- headers between
	- components, use a single-cell
	- table in a Text Window and
	- place the component in your
	- desired location.

![](_page_25_Picture_162.jpeg)

![](_page_25_Figure_10.jpeg)

![](_page_26_Figure_0.jpeg)

### Adding Another Staff Member

1. Click "Admin Tool" in the Login drop-down. Click "Master Staff". Click "Add Staff Member". Enter the required information. Add the staff photo. Assign the staff member to a department. 2. 3. Click "Save". Refresh the page and check that they were added to the right section. a. If not, the section may be "manually organized". Add the staff member manually following those instructions. **Staff Member Information** 

![](_page_27_Figure_2.jpeg)

![](_page_27_Picture_205.jpeg)

### Deleting A Staff Member

1. Click "Admin Tool" in the Login drop-down. Click "Master Staff". Search for the staff member you want to delete. **\*\*If multiple entries appear, ONLY delete the** 2. **one with the @cusd.com address.** Click the red "Delete" button. Confirm you want to delete that staff member. **\*\*Users with** 3.**@cusd.com addresses are NOT CMS users, so deleting them will not affect their access.**

![](_page_28_Figure_2.jpeg)

![](_page_28_Picture_196.jpeg)

### Updating A Staff Member's Department Assignment

- 1. Click "Admin Tool" in the Login dropdown. Click "Master Staff". Click "Edit
	- Entire Staff".
- 2. Search for the staff member you want
	- to update in the list. **Be sure to update**
	- **the @cusd.com listing.**
- 3. Check/uncheck boxes to update the assigned department.
	- - Short department names will appear a.
		- beside the box. Long names will
		- appear below the box. Choose the
		- right box!
- <u>4. Click "Update All Staff Members" to </u>
	- save your work.

![](_page_29_Figure_14.jpeg)

![](_page_29_Picture_15.jpeg)

![](_page_29_Picture_242.jpeg)

### **Kendra Burt**

## *Digital Media Specialist*

# **KendraBurt@cusd.com x79030**

![](_page_30_Picture_0.jpeg)